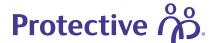

# EZ-App<sup>sм</sup> guide: simplified issue term

Submitting an electronic application for Protective Series Passport<sup>SM</sup> simplified issue term is easy with the EZ-App<sup>SM</sup> system. Follow this guide to ensure you don't miss any steps.

# 1. Getting started

Navigate to the EZ-App platform from our secure site.

To start a new application, click the **Quote or Start a New Application** button.

#### Note:

Your saved applications, pending, and submitted business is accessible from the dashboard.

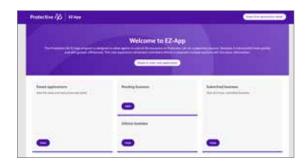

#### Additional information on next page.

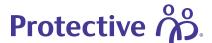

#### 2. Create application

#### **Proposed insured**

Use the drop-down to select a household member to quote.

#### **Product selection**

Under the **Product Selection** section, choose the **Issue State**, **Issue Type**, **Plan Type**, and **Product Type**. The quote will display the premium amount for each duration available based on the plan type and product type selected.

#### Illustration information

Choose the **Solve Type**. Use **Solve for Premium** to quote a certain face amount. Use **Solve for Face** to calculate how much death benefit will be generated by a certain premium. Next choose the **Recurring Premium Mode**, and the **Risk Class**.

#### Riders and benefits

Here you can customize the product by adding riders and benefits based on the proposed insured's needs. After adding any applicable riders, click the **Continue to Quote Output** button.

#### Tip:

Consider a standalone Protective Indexed Choice<sup>SM</sup> UL policy to cover the child, in place of the Child Term Rider.

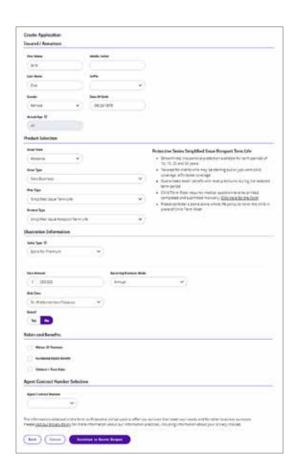

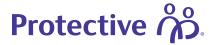

# 3. Select quote

On this screen you can view each of the illustrations based on the plan and premium, save the illustration or recalculate the illustration. Select a plan to view the illustration.

Once the proposed insured decides on a plan, select the chosen plan and then click **Save & Continue**.

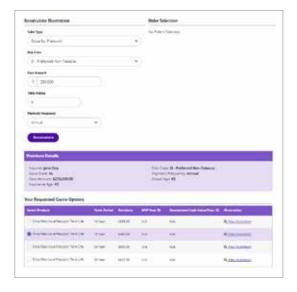

#### 4. Insured/owner details

# Proposed insured contact information

Choose an address from the drop-down menu to populate the fields. Complete any missing information that may be needed.

#### Important:

Verify that you have the correct e-sign/Preferred email address and e-sign/Preferred phone number. Incorrect information will delay the process.

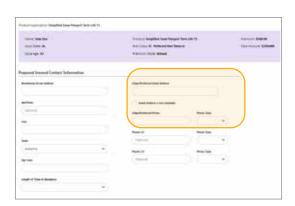

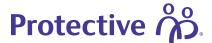

#### 5. Insured/owner details — continued

#### Proposed insured details

Complete any missing information in the Proposed Insured Details section.

#### Note:

Enter unknown in the Driver's License field if the proposed insured or doesn't have a driver's license, or other form of ID.

#### Proposed insured employment information

Complete the **Employment Information** fields. The information fields will change depending on the employment type chosen.

#### Owner details

Choose the **Owner Type**. Additional fields may appear based on the owner type chosen. Complete any missing information.

If the owner is different from the insured, verify that the e-sign/ Preferred email address and e-sign/Preferred phone number fields are correct.

#### Tip:

If the owner is different from the insured, and is a person, both parties can e-sign the application. Owner signature is not available for companies or trusts.

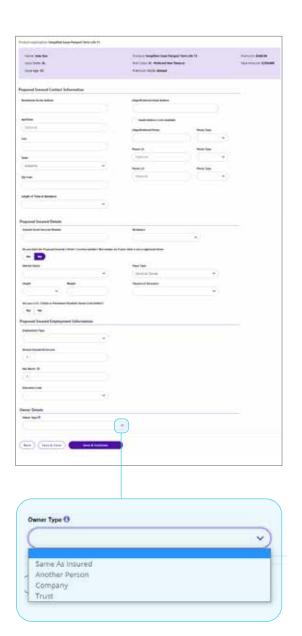

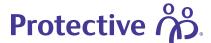

# 6. Other coverage/replacement information

Answer the questions about **Other Coverage/Replacement Information** and **Pending Coverage Information**. Additional fields will present for a "YES" answer to either question

Complete the applicable information and then click **Save & Continue**.

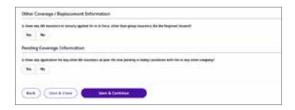

# 7. Beneficiary information

Complete the **Primary Beneficiary** fields and add a **Contingent Beneficiary**, if applicable. Not all fields are required. Required fields include Name, Relationship, and Percentage.

Click on Save & Continue to Medical Info.

#### Tip:

You can move forward without all of the non-required Beneficiary information. Inform the policy holder to contact Customer Service at a later date to update the beneficiary information.

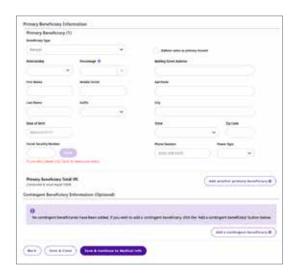

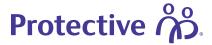

# 8. Medical information — page 1

Ask the customer the qualifying questions on the screen and record their answers.

Click Save & Continue.

#### Note:

A detail screen will open for each "YES" answer. Complete the details screen with the relevant information.

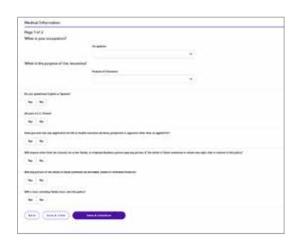

# 9. Medical information — page 2

Continue asking the customer the qualifying questions on the screen and record their answers.

Click **Save & Continue** when finished.

#### Note:

A detail screen will open for each "YES" answer. Complete the details screen with the relevant information.

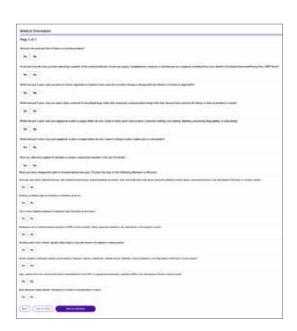

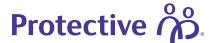

# 10. Cash with application

The initial premium may be collected by electronic funds transfer or credit card and the button will automatically default to "Yes." This information will be collected in a future section. There may be some circumstances where you may not want to collect premium at the time of the application. Refer to the Conditions of Coverage under Client Steps for more information. For KS & CA additional questions will need to be completed.

#### eSign detail

If the application will be electronically signed, choose "Yes", and then choose the e-sign Method.

#### Note:

If the insured and owner are different parties, both can e-sign the application. Each party will receive an e-sign ceremony email. If the insured is a minor, the legal guardian will e-sign on behalf of the insured.

#### **Electronic policy delivery**

Check the box if the policy will be delivered electronically. Click **Save & Continue**.

#### Note:

Electronic policy delivery is not available in New York..

The customer will receive an email to set up an eService account at myaccount.protective.com. The eService account will allow them to view and accept their policy, set up recurring payments, and manage other aspects of their account. If the Insured and Owner are different parties, they will each need their own unique email address to register for the eService account.

#### Tip:

Review the EPD Guide on all state.protective.com for details on how to walk your customer through the registration process.

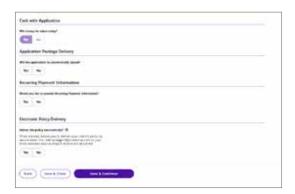

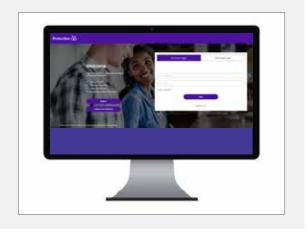

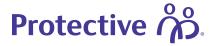

# 11. Conditional coverage/payment information

#### **Client steps**

Follow the steps listed to address conditional coverage. Once you have verbal understanding from the customer, check the box indicating verbal communication has been received.

#### Tip:

To view the Conditions of Coverage, click **View**.

# **Payment information**

Use the drop-down to choose the payment method and complete the required fields based on the payment method chosen. The payment method chosen here is only for the initial payment. Payment at the time of application much be the exact required amount.

Click Save & Continue.

#### Note:

Recurring premiums are determined during policy delivery.

A credit card can only be used for the initial payment. New Jersey, New York and Alaska do not allow credit cards for the initial payment.

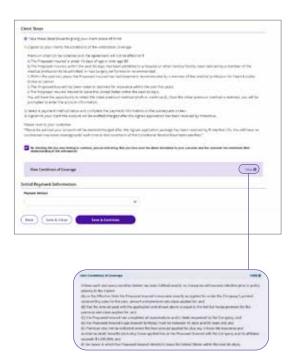

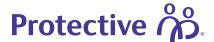

#### 12. Agent information

Agent information will pre-populate. Confirm the information is correct. Answer the questions at the bottom of the screen. Click **Save & Continue**.

#### Tip:

If the issue state doesn't match the owner resident state an additional field will appear to add the reason why they are not the same.

#### Note:

Enter any relevant notes such as conversations with Underwriting in the Special Remarks box.

# Superit Information Learn State Many Part Learn State Miles State State Sta

#### **Agent splits**

For cases where an agent split is occurring, please select "Yes" and indicate the split percentage. When asked if you have the split agent's Protective assigned contract number, select "Yes." Input the contract number in the Contract number field. Please add the split agent's Allstate Agent ID within the Special Remarks Section of the Agent Information page.

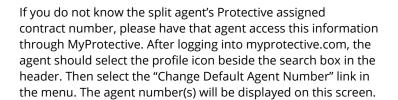

#### Note:

This will include all agent numbers associated with the agent's Social Security number. If an agent has active contracts with other institutions, those numbers will show as well.

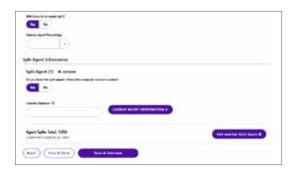

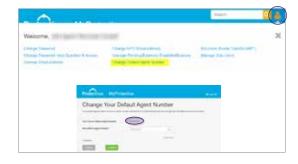

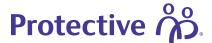

# 13. Application review

Review the application to ensure information is accurate.

Validation errors will display as soon as the page loads. The **Continue** button will be grayed out until the errors are corrected. Click the items underlined or click **Edit** to make changes.

After reviewing the information, click **Save & Continue**.

#### Tip:

Confirm the customer's e-sign method, authentication phone number, and email address are correct. If the information is incorrect after submitting the application, you will need to contact the Resource Center.

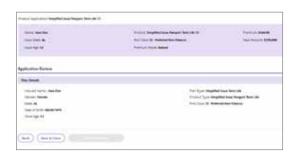

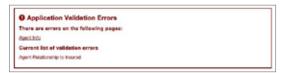

# 14. Agent attestation

As the Agent you will e-sign the application by checking the **I Agree** box at the bottom of the attestation form, when finished click the **Submit** button.

#### Note:

Once you check **I Agree**, and click Submit you're done signing the application.

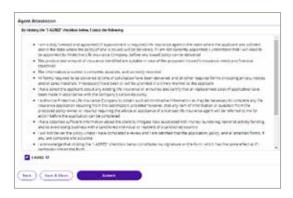

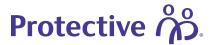

# 15. Start customer eSign process

Each signer will receive an email to start their e-sign process. Click **Continue to Dashboard** to return to the EZ-App Dashboard.

#### Note:

If you selected "in person" for the e-sign method, there will be a button to launch the insured's e-signature packet. If the owner is another person, there will be a separate button to launch the owner's e-signature packet.

#### Tip:

You can retrieve the face to face or wet signed application packages from the Submitted Dashboard in the event you navigate away from the confirmation page before printing or initiating the e-sign process.

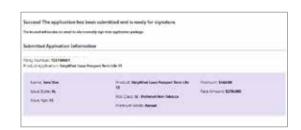

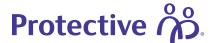

#### 16. Customer eSign notification/verification

The customer will receive an email with the electronic application package. The package will include any additional applicable forms that the client needs to sign.

Once the customer clicks **Review and sign** they will receive an authentication message.

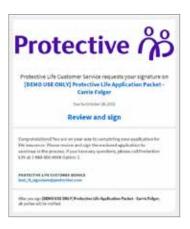

They will then choose a vertification option and click **Send Code**.

They will receive an immediate phone call or text message with a verification code. Once they enter the code, they can review and e-sign the document.

If these are multiple signers, both parties must e-sign before the policy will submit. The e-sign ceremony will remain open for 25 days. The customer will receive daily email reminders.

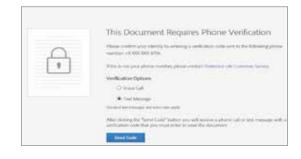

#### Note:

There's an electronic signature job aid on allstate.protective.com that walks through the e-sign process from the customer's perspective.

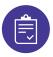

# For additional support, contact the Internal Wholesaler Desk at:

877-905-3078

Protective refers to Protective Life Insurance Company (PLICO), Nashville, TN and Protective Life and Annuity Insurance Company (PLAIC), Birmingham, AL.

Protective® is a registered trademark of PLICO. The Protective trademarks, logos and service marks are property of PLICO and are protected by copyright, trademark, and/or other proprietary rights and laws

Protective Series Passport (ICC18-TL22/TL-22) is a term life insurance policy issued by PLICO in all states except New York where it is issued under (TL-22-NY 8-18) by Protective Life and Annuity Insurance Company (PLAIC). PLICO, home office Nashville, TN. PLAIC, home office Birmingham, AL. Premiums increase annually after the initial guaranteed premium period. Policy form numbers, product features and availability may vary by state. Consult the policy for benefits, riders, limitations and exclusions. Up to a two-year contestable and suicide period. Benefits adjusted for misstatements of age or sex. All payments and guarantees are subject to the claims-paying ability of the issuing company. Protective is registered trademark and Protective Series Passport and EZApp are trademarks of PLICO.

Protective and Allstate are separate independent entities and are not responsible for the legal, financial or business obligations of the other.

CLA.4539112 (09.23)

# protective.com

| Not FDIC/NCUA Insured                        | Not Bank or Credit Union Guaranteed | Not a Deposit  |
|----------------------------------------------|-------------------------------------|----------------|
| Not Insured By Any Federal Government Agency |                                     | May Lose Value |